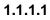

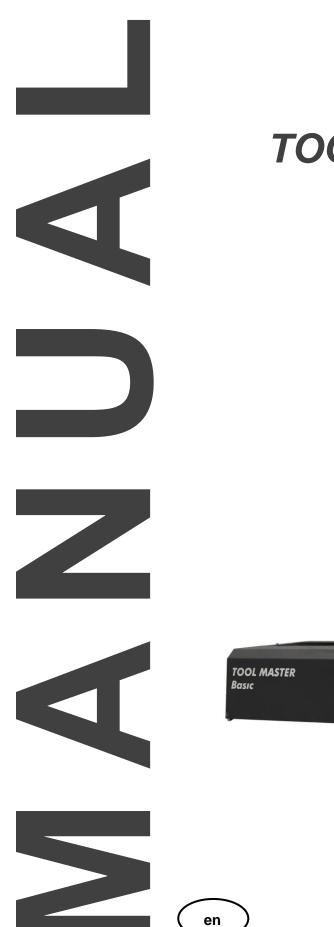

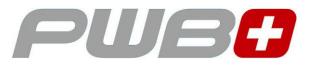

# TOOL MASTER Basic plug & play Solution

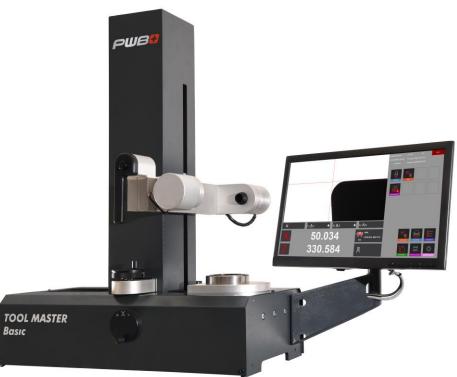

www.evoset.com

Neither the whole nor any part of this documentation may be reproduced, passed on to third parties, stored in a database system or translated into another language without the written permission of Evoset AG.

Steg, March 2022

Valid from software version: V.3.9.6.0

The information contained in this document may not be amended without prior notification. Evoset AG will therefore not accept any liability.

Evoset AG disclaims all warranties, any legal responsibility or any liability for consequential damages arising from or in connection with the content or use of this manual.

Furthermore, Evoset AG hereby disclaims all warranties, any legal responsibility or any liability for consequential damages arising from the incorrect use of the hardware and/or software.

The layout or design of the hardware can be changed without prior notice. Evoset AG will therefore not accept any liability.

All other trademarks and product designations used in this manual are the property of the respective companies and manufacturers.

Evoset AG waives all property rights with regard to the named trademarks and product designations that do not belong to them.

# **Contents**

| 1 INSTRUMENT DESCRIPTION                             |               |
|------------------------------------------------------|---------------|
| 1.1 FRONT AND BACK VIEW                              | 4             |
| 2 INSTRUMENT INSTALLATION                            |               |
| 2.1 PACKING LIST                                     |               |
|                                                      |               |
| <b>3 OPERATING THE UNIT</b>                          | 6             |
| 3.1 AXIS MOVEMENT                                    |               |
| 3.2 SWITCH-ON THE UNIT AND THE HP MINI PC            | 6             |
| 4 IMAGING SYSTEM EYE RAY ®                           | 7             |
| 4.1 LOG-IN SCREEN                                    | 7             |
| 4.2 START EYE RAY® AND LOG-IN                        |               |
| 4.2.1 Standard calibration of the unit               |               |
| 4.2.2 Only units with linear scales: cross reference | e marks 10    |
| 4.3 SCREEN REPRESENTATION EYERAY®                    | 10            |
| 4.4 MENU STRUCTURE                                   |               |
| 4.4 MENO STRUCTORE                                   |               |
|                                                      |               |
|                                                      |               |
| 4.5.2 Align camera                                   |               |
| 4.5.3 Parallelism correction                         |               |
| 4.5.4 Absolute zero point                            |               |
| 4.5.5 Parameter                                      |               |
| 4.6 SHORTCUTS                                        |               |
| 4.6.1 Create shortcuts                               |               |
| 4.6.2 Delete shortcuts                               |               |
| 4.7 MEASURING                                        |               |
| 4.7.1 Focus bar/ indicator                           | 23            |
| 4.7.2 Choose a reference point                       | 24            |
| 4.7.3 Select a measuring function (MF)               |               |
| 4.7.4 Description of the measuring functions         |               |
| 4.7.4.1 Basic measuring functions                    | 27            |
| 4.7.4.2 Define measuring window/ range               | 29            |
| 4.7.5 Select a measuring method                      |               |
| 4.7.6 Description of the measuring methods           |               |
| 4.7.6.1 Maximum method                               | 31            |
| 4.7.6.2 Preset mode                                  | 32            |
| 4.7.6.3 Screen method<br>4.7.6.4 Multi cutter method | 33<br>34      |
| 4.7.6.5 Fixed Axes                                   | 34 35         |
| 4.7.6.6 Centre point method                          | 36            |
| 4.7.6.7 Theoretical angle/ radius                    | 38            |
| 4.7.7 Select axis measuring mode/ counter displa     |               |
| 4.8 PRINTING MEASURED VALUES                         | -             |
| 4.8.1 Print label / standard                         |               |
| 4.8.2 Customized label EyeRay®/ Optional             |               |
| 4.8.3 Print "Report" (optional)                      |               |
|                                                      | ۲ <b>۲</b> ۲۲ |

| 4.9 DATA TRANSFER                                | 43           |
|--------------------------------------------------|--------------|
| 4.9.1 Tool list                                  |              |
| 4.9.2 Open PDF file                              |              |
| 4.10 DATA BASE                                   |              |
| 4.10.1 Reference point data base                 |              |
| 4.10.1.1 Description of the input fields:        | 48           |
| 4.10.1.2 Samples of reference points:            | 50           |
| 4.10.2 Backup and Restore                        | 51           |
| 5 OPTIONAL FUNCTIONS                             |              |
| 5.1 CUSTOMIZED LABEL EYERAY® (SW OPTION)         | 53           |
| 5.2 DATA TRANSFER POSTPRO EYERAY® (SW OPTION).   |              |
| 5.3 DATA TRANSFER RFID CHIP/ EYERAY® (SW OPTION) | 53           |
| 5.4 CENTRE HEIGHT MEASURING WITH CAMERA/EYERAY®  | 0 (OPTION)53 |
| 5.5 CUSTOMIZED MEASURING FUNCTION (SW- OPTION)   |              |
| 6 TROUBLESHOOTING                                |              |
| 7 DIAGRAMS                                       |              |
| 7.1 Overview connections TM Basic                |              |
| 7.2 CONNECTION USB HUB/ SPINDLE KV               |              |
| 7.3 PNEUMATICALLY CONNECTIONS                    | 60           |
| 7.3.1 Tool pot: Needle bearing                   |              |
| 7.3.2 Tool pot: Spindle KV                       |              |
| 8 DECLARATION OF CONFORMITY                      |              |
|                                                  |              |

# 2 Instrument description

#### 2.1 Front and back view

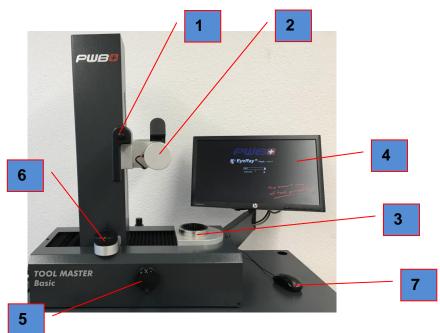

**Back view** 

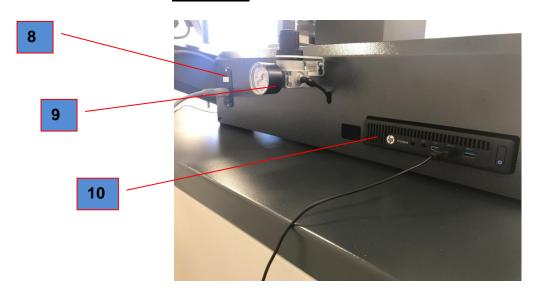

- 1. Handle to unlock / lock and move both axis
- 2. Camera
- 3. Tool spindle
- 4. HP Display (non touch)
- 5. Fine adjustment wheel X-axis
- 6. Fine adjustment wheel Z-axis
- 7. Mouse
- 8. Switch On/Off (230V)
- 9. Pneumatic unit (5bar)
- 10. HP ProDesk

# 3 Instrument installation

## 3.1 Packing list

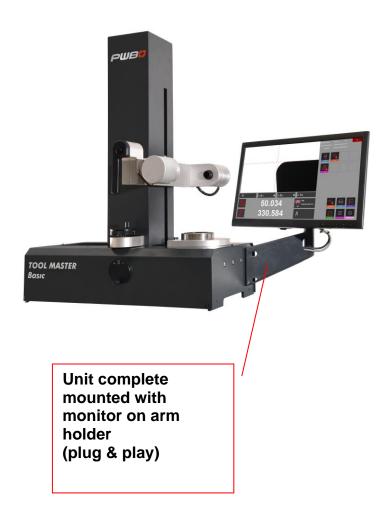

#### **ATTENTION**:

If the instrument has been stored at a temperature below 5 °C, wait for a few hours before unpacking to prevent the instrument parts from condensation. Condensation can affect sensitive parts of the instrument. Keep the original packaging

# 4 Operating the unit

#### 4.1 Axis movement

As soon as the compressed air (5-6 bar) is connected to the unit will both axes be locked.

#### Fast movement:

Push the button on the black handgrip to release the axis clamping, and move the carriage/camera to the desired position.

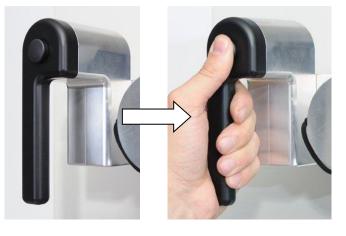

#### Fine adjustment:

Release the button of the hand grip and use the fine adjustment wheels "X" and "Z" to move the axes micron-wise.

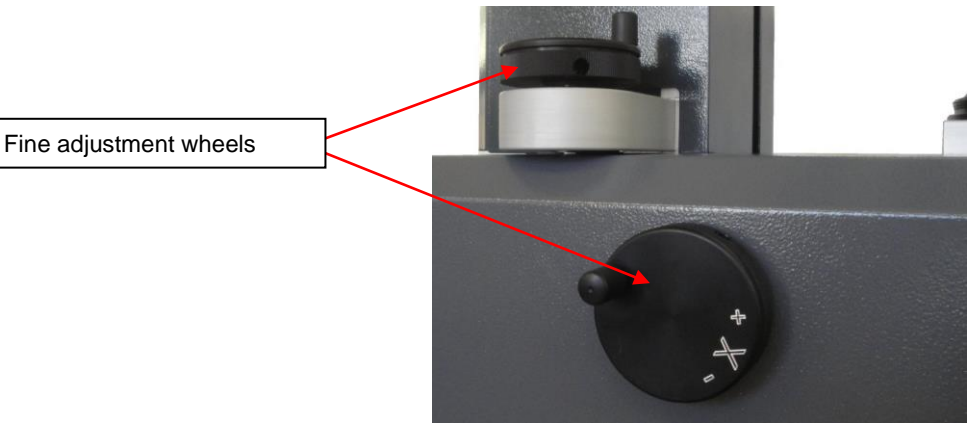

## 4.2 Switch-on the unit and the HP mini PC

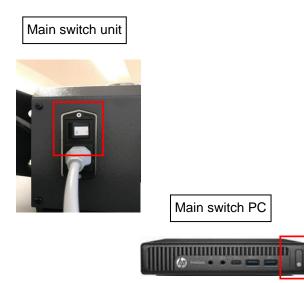

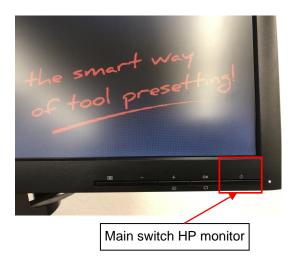

# 5 Imaging system Eye Ray ®

## 5.1 Log-In screen

Note: Please make sure, that there is no USB stick or other device connected to the "HP PC", while the unit starts up. The unit will not start up correctly.

#### Start screen:

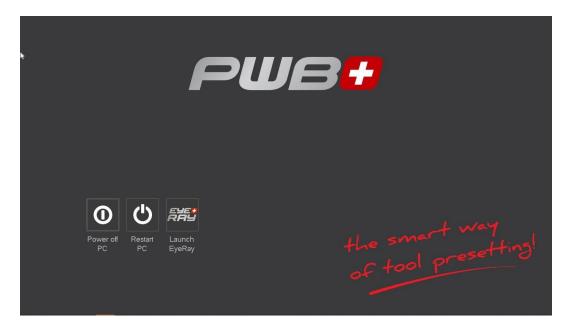

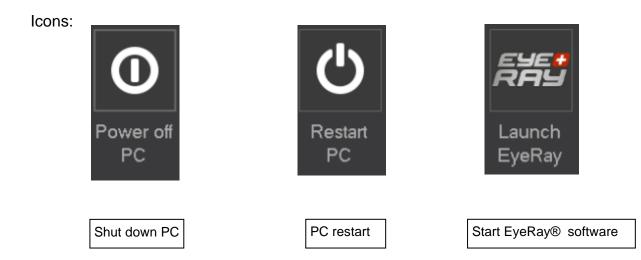

## 5.2 Start Eye Ray® and Log-In

Click on the icon "Launch Eye Ray"

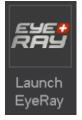

The Software starts and the Log In selection opens:

| Ey | ERA!     |                           |
|----|----------|---------------------------|
|    | PASSWORT | <b>Basic</b><br>v3.10.0.0 |

Click on the arrow beside the User Input field. A list of the defined user will be shown.

| ADMINIS<br>PWB<br>SUPPOF | STRATOR<br>RT         | ADMINISTRATOR<br>PASSWORD                      |   |
|--------------------------|-----------------------|------------------------------------------------|---|
| Selection:               | User ID<br>Password   | Administrator<br>admin                         |   |
|                          | User ID<br>Password   | PWB<br>pwb                                     |   |
|                          | User ID:<br>Password: | Support (Only for online support purposes)<br> | 1 |
| Confirm with             | n:                    | →                                              |   |

## 5.2.1 Standard calibration of the unit

EyeRay® starts up, and the calibration window appears.

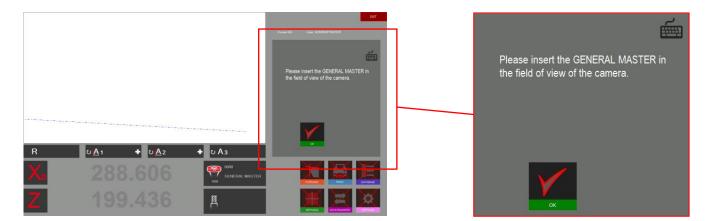

Put the master mandrill in the spindle and position it in the camera view area.

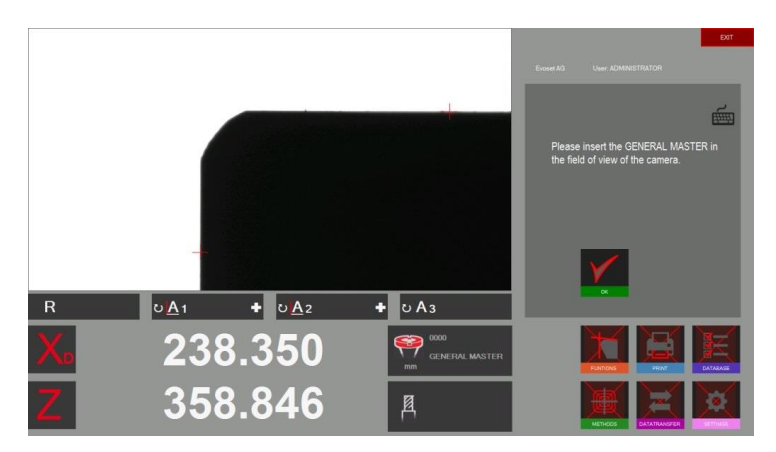

Confirm with:

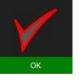

A pop up window shows the nominal values of the master mandrill.

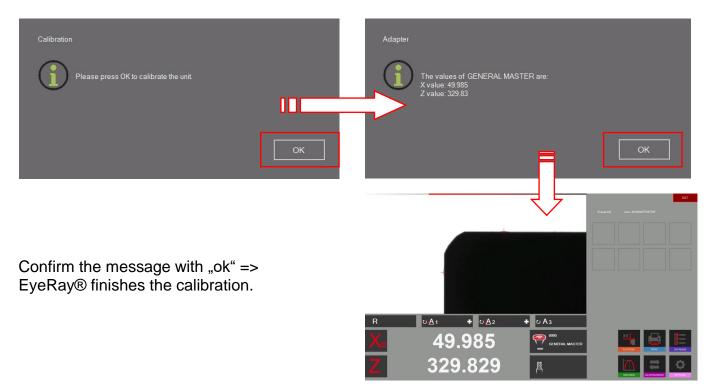

#### 5.2.2 Only units with linear scales: cross reference marks

The software opens and shows on both axes "Reference".

Move both axes using the Black Hand grip until both axes crossed the reference mark.

As soon as the reference marks are crossed will the counter displays start counting.

|                                                                                                    | eet |
|----------------------------------------------------------------------------------------------------|-----|
|                                                                                                    |     |
|                                                                                                    |     |
|                                                                                                    |     |
| R         ∪∆1         ↓ ∪∆2         ↓ ∪∆3           Xa         Reference         ♥ <sup>cool</sup><br>Control wester |     |
| Z Reference                                                                                                    |     |

## 5.3 Screen representation EyeRay®

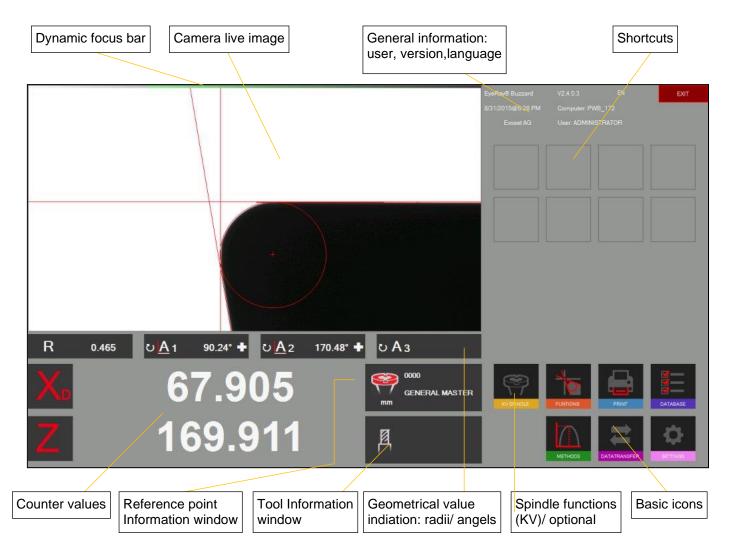

#### Eye Ray<sup>®</sup> => Easy to use:

#### Operate the software just by 6 Basic icons

#### 5.4 Menu structure

#### Enter all the sub menus by using the 6 basic icons:

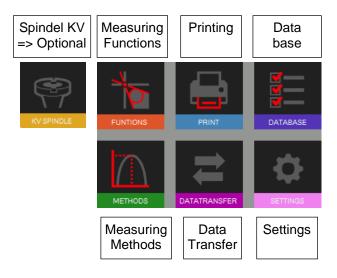

| Meas. method<br>METHODS<br>Maximum | d Meas. function | Printing<br>PRINT<br>Label Format 1 | Basic settings              | Database       | Data transfer  |
|------------------------------------|------------------|-------------------------------------|-----------------------------|----------------|----------------|
| Pre-set                            |                  | Label Format 2*                     | Align camera                | Backup restore | Open PDF       |
| PRESET                             |                  | LABEL<br>Report*                    | CAPARALLELITY<br>Pixel size | BACKUP         | OPEN PDF       |
| SCREEN                             |                  | REPORT                              | B<br>SET PIXEL              |                | POST PROC.     |
| Multi cutting                      |                  |                                     | Parallelism corr.           |                | Write to chip* |
|                                    |                  |                                     | Abs. zero point             |                |                |
| Fixed axis                         |                  |                                     |                             |                |                |
| Centre point                       | *= Optional      | *= Optional                         |                             | *= Optional    | *= Optional    |
| Theoretical Angle/ Rad             | dius             |                                     |                             |                |                |
| Punkt-<br>messung<br>P. MEASURE    |                  |                                     |                             |                |                |

#### 5.5 Basic settings

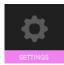

Click on this icon to open the menu with the 5 basic settings

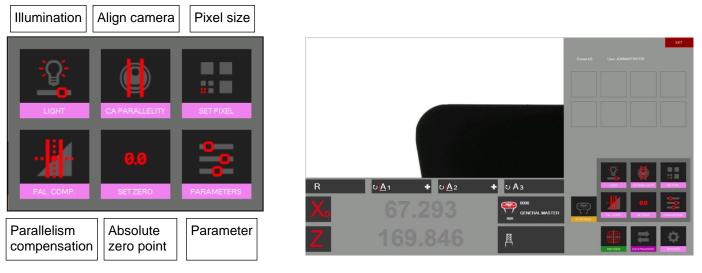

#### 5.5.1 illumination

Open the basic settings with the icon

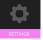

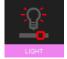

Use this icon to check and adjust the intensity of the illumination

The horizontal lines show the intensity of the light at the top, in the centre and at the bottom of the live image.

The vertical lines show the intensity of the light Rightward, in the centre and leftward of the live image

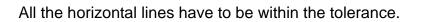

All the vertical lines have also to be within the tolerance.

To improve light intensity:

- Clean the camera lens
- Clean the illumination lens

If there is still not enough light intensity, use the "+" icon to increase the light until the lines are within the tolerance fields.

Confirm with

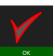

Check the illumination from time to time => At least once in the week or more when the light around the unit is changing a lot.

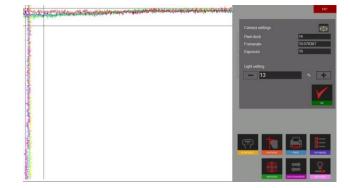

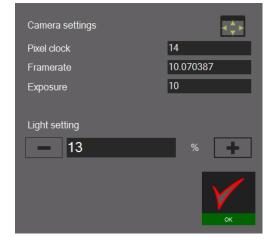

## 5.5.2 Align camera

Put in the master mandrill or a tool which's contour is parallel to the vertical camera axis.

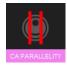

Click on this icon to set the camera. Move the vertical contour of the master to the ROI/ Region of interest (Rectangle in dashed lines)

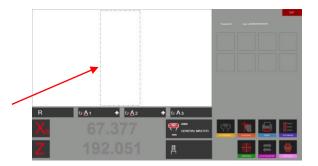

The angle indicator "A1" shows the difference from the vertical contour of the mandrill to the vertical axis of the camera.

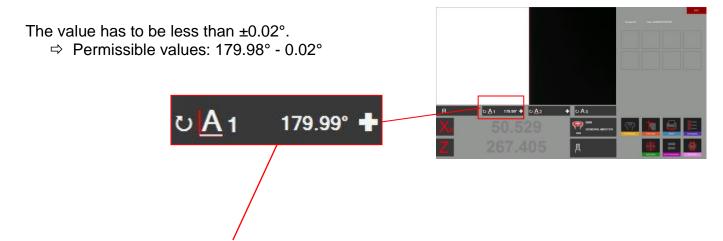

If the deviation is bigger than  $\pm 0.02^{\circ}$ , loosen the fixing screw at the aluminium holder of the camera. Turn the camera a little until you reach the maximum permitted value and tighten the camera again.

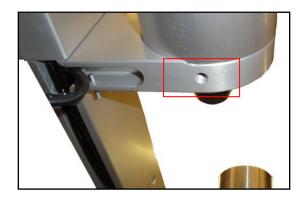

#### 5.5.3 Parallelism correction

This function is used to adjust parallelism errors between the column and the axis of the tool pot.

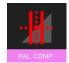

Open the operation with this icon and put in the master mandrill

The software advises to measure the first point at the bottom of the master mandrill.

Move the camera down and confirm the measurement.

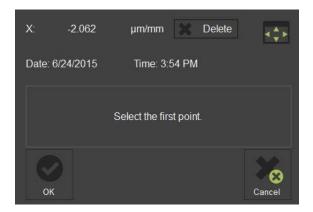

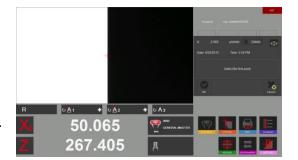

Move the camera up and measure a second point on the upper end of the master mandrill.

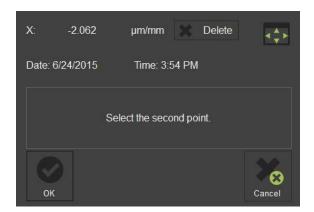

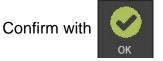

The result appears in the window as shown rightward.

-0.056 Micron/ mm means a correction of 0.016mm on a height of 300 mm.

This error will now be corrected all the time by the software.

As soon as you finished the procedure of the parallelism correction, will the system advise you to calibrate the instrument. This has to be done, because of the new recorded parallelism error factor. Please see chapter "4.5.4 Set the absolute zero point" for further advise.

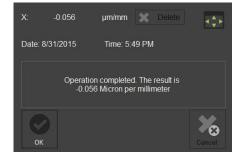

#### 5.5.4 Absolute zero point

Put in the master mandrill

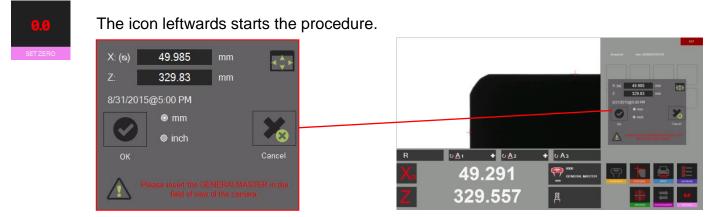

It appears a window that shows the nominal values of the master mandrill (engraved on the mandrill). If the values aren't the same as marked on the mandrill can it be changed in this window. Also can the unit be defined (metric/ inches).

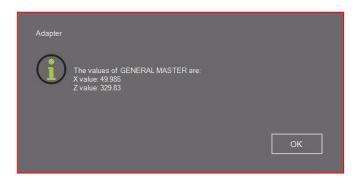

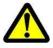

Check that the values on the reference control window are the nominal values. Master mandrill: Compare the values with the engraved values on the master mandrill.

Confirm with "ok" to set the absolute zero point. The unit is now calibrated and ready to measure.

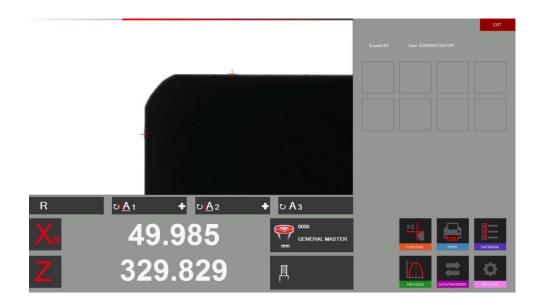

#### 5.5.5 Parameter

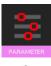

Open the parameters by clicking on the icon leftward

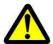

Changes are only possible if logged in as Administrator!

Index "General":

- To change the company name, Language settings, Logo etc.

| de - Deutsch       Image: Second second secon |                      |                            |       |   |     |
|----------------------------------------------------------------------------------------------------|----------------------|----------------------------|-------|---|-----|
| de - Deutsch       Image: Second second secon | Allgemein            |                            |       |   |     |
| Firmenname         Evoset AG         Adresse       E-Mail         Alustrasse 18.       service@evoset.com         PLZ       Homepage         CH-3940       www.evoset.com         Ort       Lege Verzeichnis         Sleg       C:\Program Files (x86) Evo         Land       Switzerland         Telefon       EVOSET         Telefon       EVOSET                                                                                                    | Sprache              | Seriennummer               |       |   |     |
| Evoset AG<br>Adresse E-Mail<br>Alustrasse 18. service@evoset.com<br>PLZ Homepage<br>CH-3940 www.evoset.com<br>Ort Logo Verzeichnis<br>Steg C:Program Files (x86) Evo<br>Land<br>Switzerland<br>Telefon<br>Tel: +41 27 922 0450                                                                                                    | de - Deutsch         |                            |       |   | Т   |
| Adresse E-Mail<br>Adustrasse 18. E-Mail<br>Adustrasse 18. service@evoset.com<br>PLZ Homepage<br>CH-3940 Www.evoset.com<br>Ort Logo Verzeichnis<br>Steg C:Program Files (x86)Evo<br>Land<br>Switzerland<br>Teilefon<br>Tei: +41 27 922 0450                                                                                                    | Firmenname           |                            |       |   |     |
| Alustrasse 18. service@evoset.com PLZ Homepage CH-3940 WWW.evoset.com Ort Logo Verzeichnis Steg C:Program Files (x86)Evo Land Switzerland Telefon Tel: +41 27 922 0450                                                                                                    | Evoset AG            |                            |       |   |     |
| PLZ Homepage<br>CH-3940 www.evoseLcom<br>Ort Logo Verzeichnis<br>Steg C:/Program Files (x86)Evo<br>Land<br>Switzerland<br>Tel: +41 27 922 0450                                                                                                    | Adresse              | E-Mail                     |       |   |     |
| CH-3940 www.evoset.com Ort Lego Verzeichnis Steg C:\Program Files (x86))Evo Land Switzerland Telefon Tel: +41 27 922 0450                                                                                                    | Alustrasse 18.       | service@evoset.com         |       |   |     |
| Ort Logo Verzeichnis<br>Sleg C:Program Files (x86):Evo<br>Land<br>Switzerland<br>Teleron<br>Tel: +41 27 922 0450                                                                                                    | PLZ                  | Homepage                   |       |   |     |
| Steg<br>Land<br>Switzerland<br>Telefon<br>Tel: +41 27 922 0450                                                                                                    | CH-3940              |                            |       |   |     |
| Land<br>Switzerland<br>Telefon<br>Tel: +41 27 922 0450                                                                                                    | Ort                  | Logo Verzeichnis           |       |   |     |
| Switzerland<br>Telefon<br>Tel: +41 27 922 0450                                                                                                    |                      | C:\Program Files (x86)\Evo |       |   |     |
| Telefon EVOSET<br>Tel: +41 27 922 0450                                                                                                    | Land                 |                            | Unnen |   |     |
| Tel: +41 27 922 0450                                                                                                    | Switzerland          | EVOCET                     |       |   |     |
|                                                                                                    | Telefon              |                            |       |   |     |
|                                                                                                    | Tel: +41 27 922 0450 |                            |       |   |     |
|                                                                                                    |                      |                            |       | 1 | 5   |
|                                                                                                    |                      |                            |       |   | SCH |

#### Chapter "Options":

- Change reset factor of the maximum method/ angle factor etc.
- Define a default MF
   => This MF will be set as default after homing the unit etc.
- Date Format

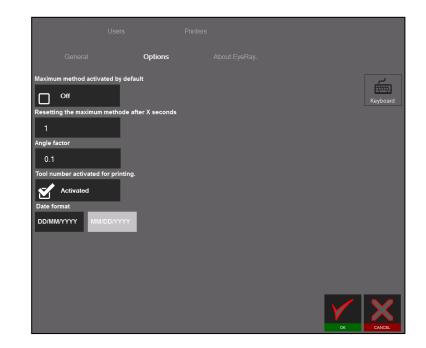

#### Index "About EyeRay…"

- To open the user's manual, connection to online support, contact info.

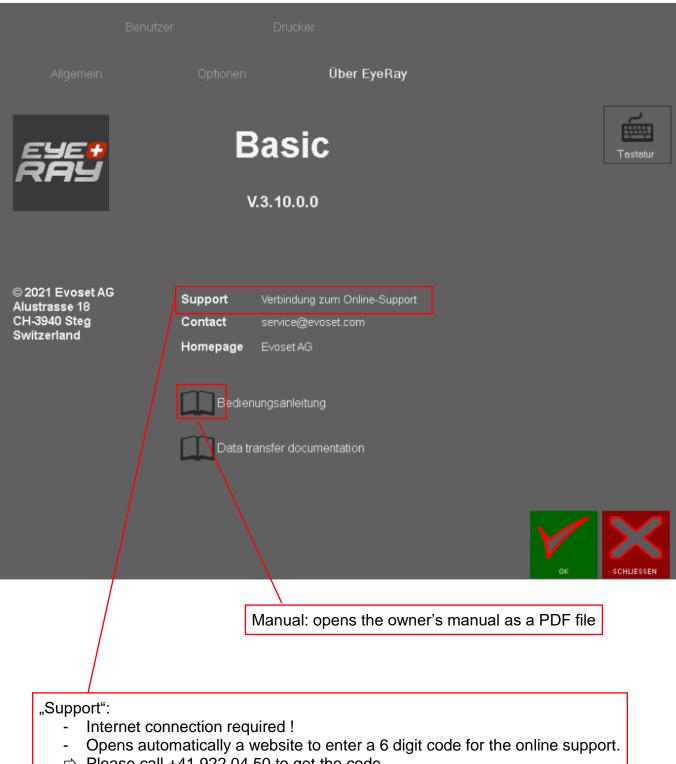

#### Index "Users"

## -Administrate users/ definition of user rights

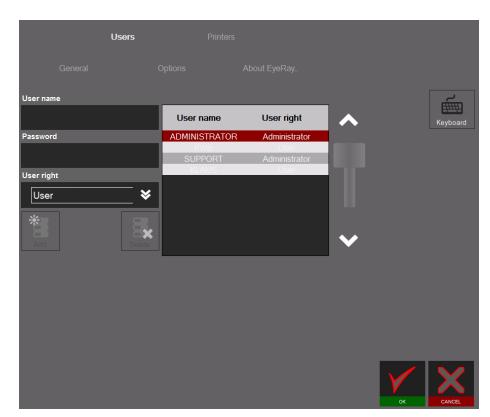

Add a user:

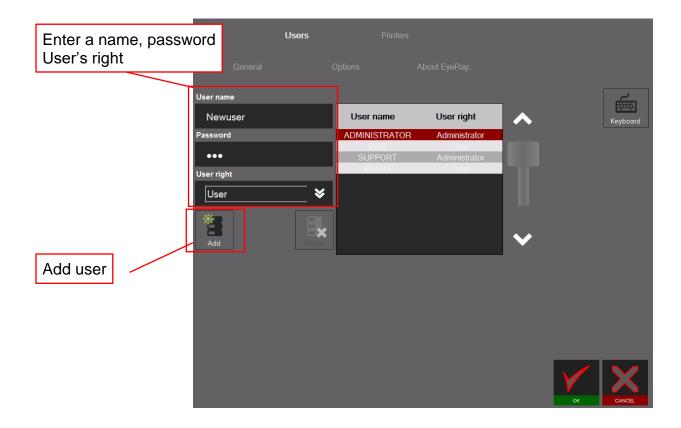

The user "Support" cannot be modified

#### Delete a user:

| Choose a user fro | om the list |                |                       |   |            |
|-------------------|-------------|----------------|-----------------------|---|------------|
|                   | General     |                |                       |   |            |
|                   | User name   |                |                       |   | <b>ا</b> م |
|                   |             | User name      | User right            |   | Keyboard   |
|                   | Password    | ADMINISTRATOR  | Administrator         |   | Reyboard   |
|                   |             | PWB<br>SUPPORT | User<br>Administrator |   |            |
|                   | User right  | KLAUS          | User                  |   |            |
|                   | User 😽      |                |                       |   |            |
|                   | Add Delete  |                |                       | ~ |            |
| Delete            |             |                |                       | - |            |
|                   |             |                |                       |   |            |
|                   |             |                |                       |   |            |
|                   |             |                |                       |   |            |
|                   |             |                |                       |   |            |
|                   |             |                |                       | Y | CANCEL     |

Confirm the appearing message to Delete the user.

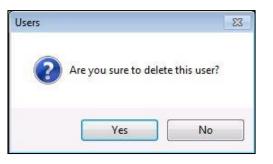

Index "Printers"

- Selection of the installed printers

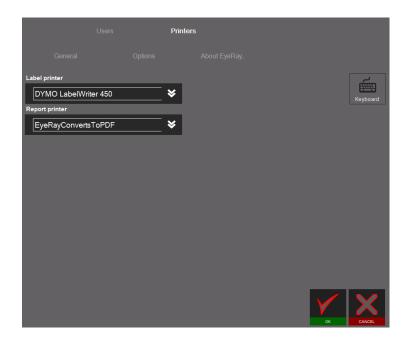

## 5.6 Shortcuts

Shortcuts can be created for often used functions or methods to open them timesaving. Max. 8 shortcuts can be created.

Are all shortcuts fields taken, can an existing one be overwritten by a new shortcut.

#### 5.6.1 Create shortcuts

Click and hold the left mouse button in the **lower area** of the icon, which you want to add to the shortcuts.

Example: Measuring function MF1

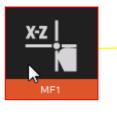

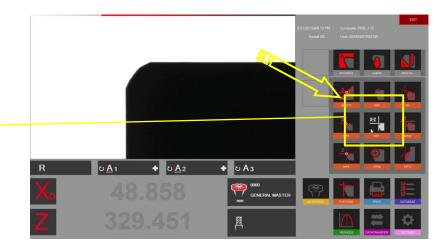

Move the icon upwards to a Shortcut filed by using the left mouse button.

If the field is already used as a Shortcut will it be overwritten by the new one.

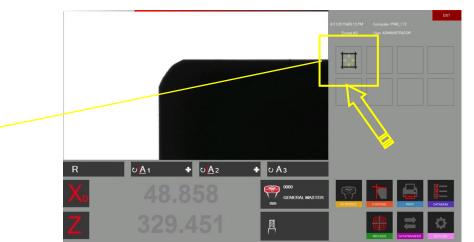

The function is now to find in the shortcuts area

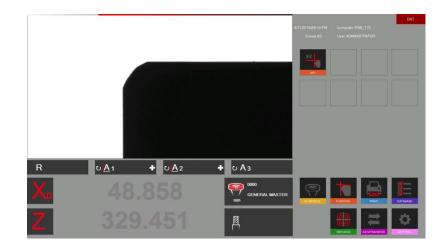

## 5.6.2 Delete shortcuts

Click and hold the left mouse button on the shortcut.

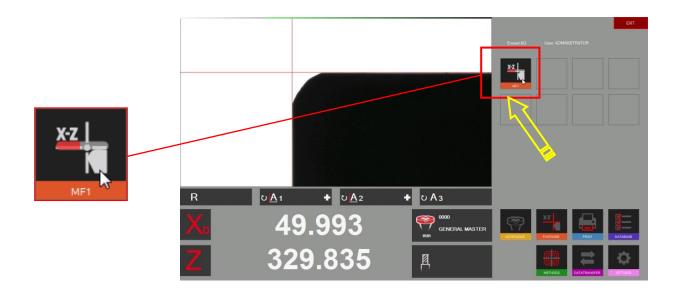

Please find hereunder an example of different shortcuts (Measuring functions and methods).

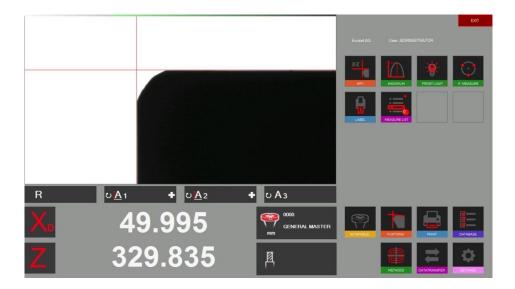

Maximum 8 shortcuts can be created.

## 5.7 Measuring

## 5.7.1 Focus bar/ indicator

#### Description:

The focus bar/ indicator and the maximum indicator help to turn the tool to its maximum deviation and to set the maximum camera focus.

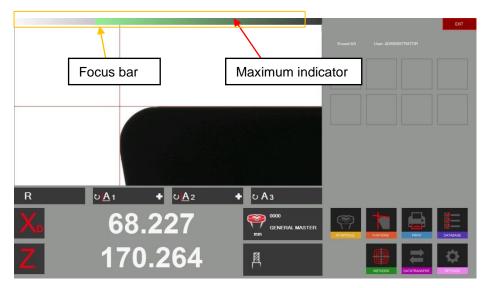

It is located on the upper area of the screen.

If you turn the tool slowly in the camera area you will see that the right part (maximum indicator) of the focus bar move to the left until you reach the maximum and come back when you turn the tool further.

Turn a tool slowly to see how the "Focus Bar" operates.

How to use the "Focus Bar":

Put in a tool and move it to the camera live image.

Turn the tool => the "maximum indicator" is BLACK and moves to the left

Turn the tool further until the "maximum indicator" moves back to the right and turns to **RED**. => Means the maximum focus became crossed.

Turn the tool slowly to the opposite direction until the "Maximum indicator" turns to **GREEN** colour.

When the focus is set will the bar automatically be minimised. If the tool is turned again will the bar be shown in its original size to make the use more comfortable.

## 5.7.2 Choose a reference point

Put in a tool.

Before measuring a tool is the right "Reference point" to choose

Click on the reference point icon

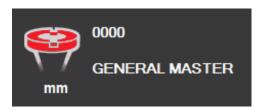

It appears a list with all defined reference points

| Adapter N° | Name           | Mode            | Select |        |
|------------|----------------|-----------------|--------|--------|
| 0000       | GENERAL MASTER | Reference Value |        |        |
| 1          | ISO50          | Offset Value    | Ø      |        |
| 10         | HSK 63         | Offset Value    | Ø      |        |
| 11         | sk40           | Offset Value    | Ø      |        |
| 22         | Sk 30          | Offset Value    | Ø      | $\sim$ |
|            |                |                 |        | Close  |

#### Description of the icons:

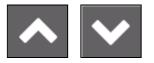

Scroll the list

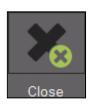

Close list without selection

Choose a reference point by DoubleClick on it.

The chosen reference point will be shown in the Reference point window

Example:

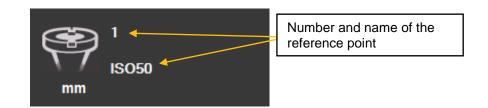

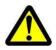

Two different kind of reference points/adaptors can be stored:

- Adaptors with reference values

- Offset adaptors

#### Adaptor with reference value:

This kind of reference point is used to calibrate the unit. Examples: Master mandrill/ "Master tools" with known dimensions/ calibration tools

Mostly is there one adaptor with reference values stored, used to calibrate the unit => General master/ Master mandrill.

#### Offset adaptor/ adaptor with offset value:

This kind of reference point is used to measure tools with other types of tool holders than the basic spindle.

Examples. PWB Adaptors like ISO/ HSK/ Capto etc.

Mostly is the offset value used in the Z axis. The diameter axis is usually equal to the centre of the tool pot => No offset necessary (Exception: for example turning tools)

#### Indication of an adaptor with reference values/absolute reference point:

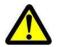

The red highlighted adaptor symbol shows that this adaptor is an "Absolute reference point"

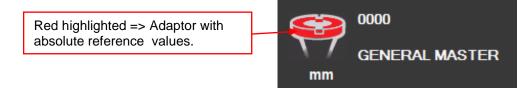

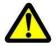

Please note: The unit has to be calibrated with the assigned calibration tool when selecting an adaptor with reference values!!

## 5.7.3 Select a measuring function (MF)

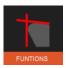

Icon to open the basic measuring functions.

Most measuring tasks can be complied with the basic measuring functions.

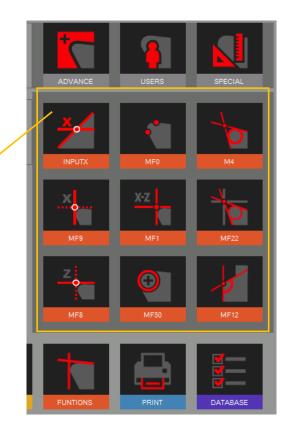

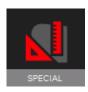

Special measuring functions (on request)

Evoset/ PWB item number: P270590. See Chapter "5.8/ Customized measuring function"

## 5.7.4 Description of the measuring functions

Generally:

The measuring function defines the way how the imaging system analyses the cutting edge

## 5.7.4.1 Basic measuring functions

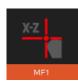

## <u>MF1</u>

This function measures the highest point on the tool contour in the horizontal direction (X) and the highest point in the vertical direction (Z): so-called point measurement.

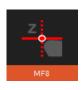

## <u>MF8</u>

This function measures only the highest point on the tool contour in the vertical direction (Z), means only the length of the tool.

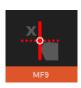

## <u>MF9</u>

Measures only the highest point on the tool contour in the horizontal direction (X), means only the diameter respectively the radius of the tool.

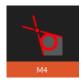

# <u>M4</u>

This function places both measuring lines L1 and L2 on the tool contour and measures the angles of both lines and also the including angle: socalled line measurement. Furthermore it measures the radius of the tool cutting edge.

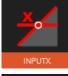

## Input X

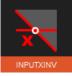

Measures the height of a contour, by default diameter value. Indicates also the angle of the cutting edge.

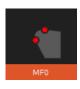

# <u>MF0</u>

Function to check the master mandrill by single measuring points in each axis.

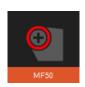

## <u>MF50</u>

This function measures the radius of a tool cutting edge and shows at the same time the center point of this radius.

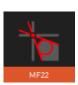

## <u>MF22</u>

This function places both measuring lines L1 and L2 on the tool contour and measures the angles of both lines and also the including angle.

At the same time it measures the radius of the tool cutting edge and also the highest point in the horizontal direction (X) and the highest point in the vertical direction (Z).

(MF22 = combination of M4 and MF1)

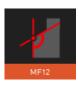

## <u>MF12</u>

This function places both measuring lines L1 and L2 on the tool contour and measures the angles of booth lines and also the including angle. Furthermore it measures the radius of the tool cutting edge. Difference between MF12 and M4:

Functions with the index "**MF12**" can also be used to define a measuring area within the camera view. This way can specific edges on the tool be measured (for example on step drills or form tools)..

#### 5.7.4.2 Define measuring window/ range

The EyeRay® gives you the opportunity to create user-defined (Tailor made) measuring functions.

Due to the innovative and flexible EyeRay® is the operator able to modify/change an existing measuring function and store it as his own "user- created" function.

Mostly is the function MF12 be used to create tailor made functions:

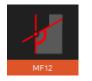

**MF12** 

Choose MF12 and click with the mouse in the live image area of the camera.

Two blue rectangles (Regions of interest/ ROI) will appear in the live image, and a control window opens.

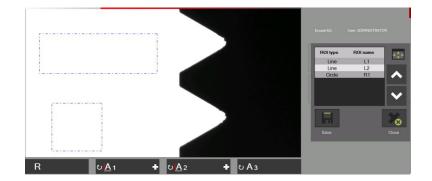

#### Functions of the control window:

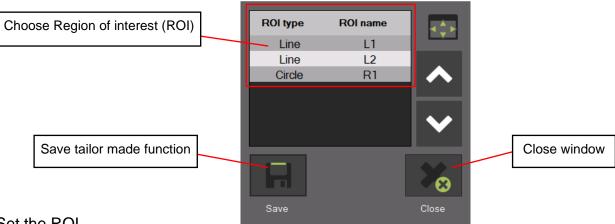

#### Set the ROI

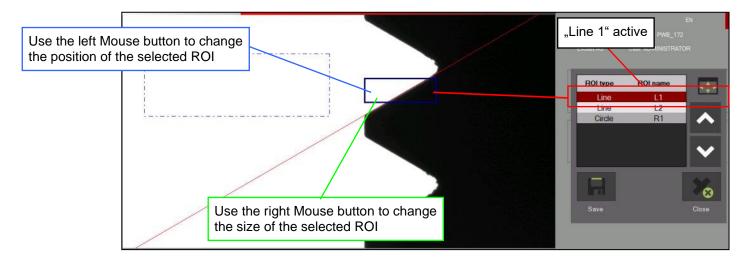

Position both lines and the radius (if desired) at its position:

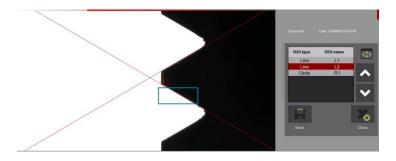

#### 5.7.5 Select a measuring method

With the measuring method defines the user, based on which operation mode he wants to proceed to measure the tool.

The measuring methods are listed on two pages. Browse the pages by using the arrow icon.

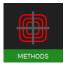

Icon measuring methods.

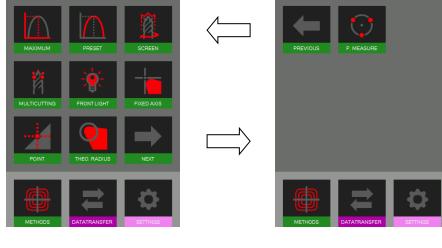

Symbols/ Methods:

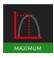

Maximum method

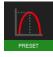

Preset method

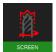

Screen method

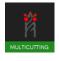

Multi cutting method

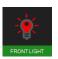

Front light method

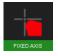

Fixed axis method

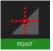

Centre point method

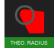

Theoretical angle/ radius

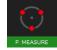

Point measuring

#### 5.7.6 Description of the measuring methods

#### 5.7.6.1 Maximum method

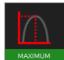

Use the Maximum Hold function to measure the **maximum X and Z values** without using the focus bar=> rotate the tool and the display will show the maximum values

Turn the tool slowly in the vision area of the camera. The software automatically picks up the highest point and places the measuring line on this position. The indicated values are the maximum values of the tool.

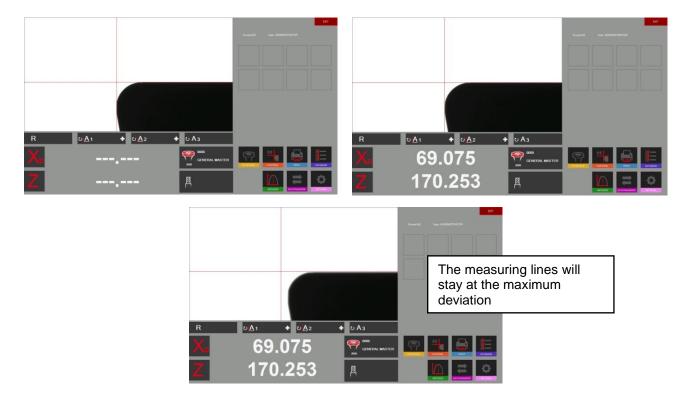

If the tool is turned out of the camera field, will the system execute a reset according the timer settings in the parameters (Chapter 4.5.5/ Parameter/ Index Options).

The counters in "X" and "Z" are showing dot lines.

The system is ready to measure the next tool

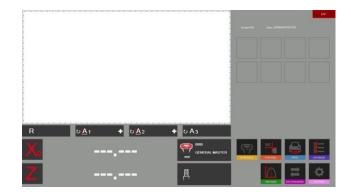

#### 5.7.6.2 Preset mode

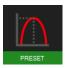

Activate the "Preset" method with the icon on the left.

When to use the preset function: To set a tool like a boring head to a specific  $\emptyset$  or length.

Difference to the "Maximum Method": The measuring lines are always following the cutting edge.

Put the tool in and set the maximum focus with the help of the focus indicator in the upper area of the live image.

When turning the tool in the spindle, are the measuring lines following the cutting edge in both directions.

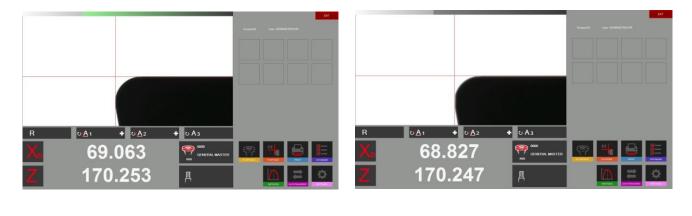

The measuring lines always follow the cutting edge

#### 5.7.6.3 Screen method

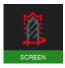

When to use the Screen Function:

If tools with a spiral, like a drill or a ball noised tool, or tools where the shape of the tool is located on more than one cutting edge are to measure, can the Screen Function be very helpful.

A form tool cannot always be measured by searching the highest point. An image of the complete tool is needed. The "screen method" fulfils exactly this need.

Turn the tool slowly one turn in front of the camera view.

The result that you see in the live image area is the contour that the tool will leave in the working piece.

Now can the contour be measured by choosing a measuring function.

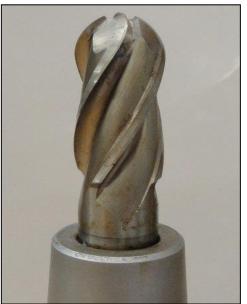

#### Example Ball nose cutter:

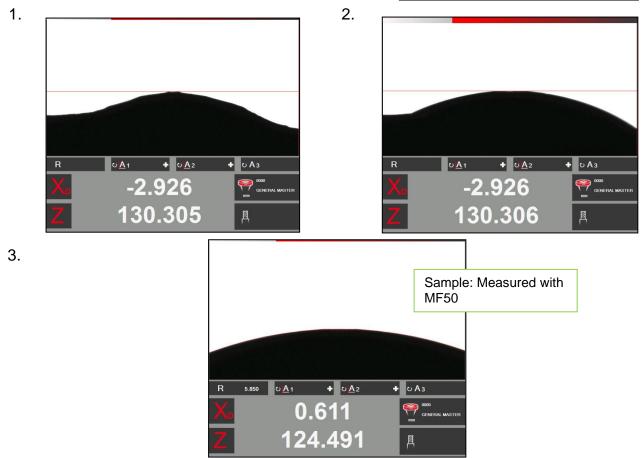

#### 5.7.6.4 Multi cutter method

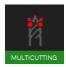

Measuring a tool with more than one cutting edge and to compare the single edges with each other can be done with the multi cutter method.

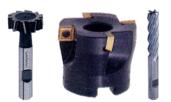

Z value

lis 🏀

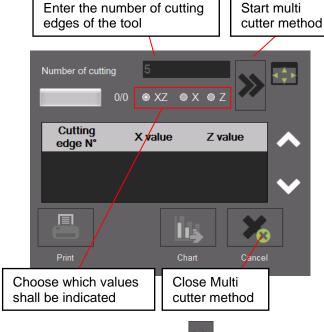

Start the procedure with:

Turn now the tool slowly until every cutting edge became measured. You will see the process indicated in the status bar.

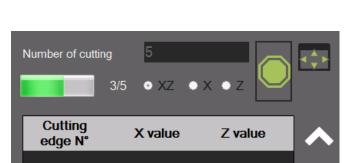

+ UA3

凰

GENERAL MA

0<u>A</u>1

+ UA2

68.461

170.091

Please note: The first cutting edge initialises the mode, after that starts the procedure.

If all the cutting edges are measured shows the software a graphic with the result. The result can also be shown in form of a chart.

The biggest value is shown in "green", and the smallest in "red" colour.

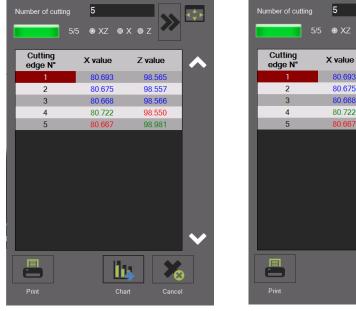

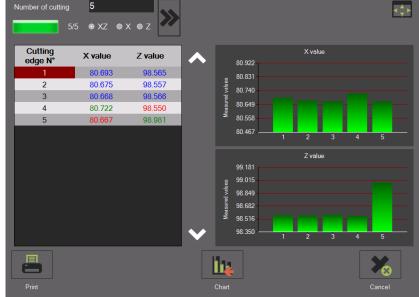

#### 5.7.6.5 Fixed Axes

To measure the length and the diameter with fixed axis ("projector mode")

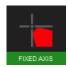

Click on this icon to open the "Fixed Axes" method

The fix reticule appears, indicating also the distance between the cutting edge and the reticule. It is shown in red colour.

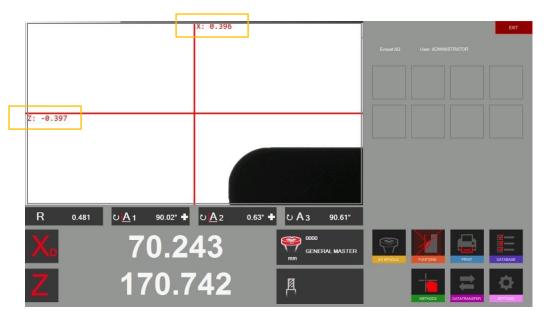

Put the tool in and set the maximum focus with the help of the focus indicator.

Move the cutting edge with the fine adjustment to the reticule.

If the tool gets closer to the line, will it change its colour to **Brown** (Thick line).

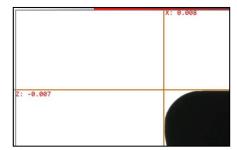

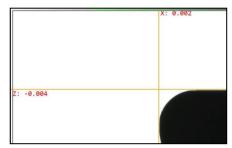

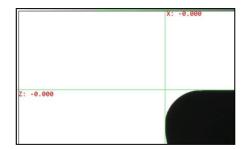

If the tool is only a few microns away from the line, will the colour change to Orange (Thin line)

When the line becomes **Green** is the tool touching the reticule (Indicators show 0.000mm).

Did you pass the measuring point will the line become orange again.

#### 5.7.6.6 Centre point method

In the centre point method is just one pixel along the horizontal middle line of the camera view active.

Applications: to check the run out or the Ø of a cylindrical piece, check the parallelism of the mandrill to the column of the presetter

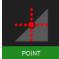

Click on this icon to open the centre point method

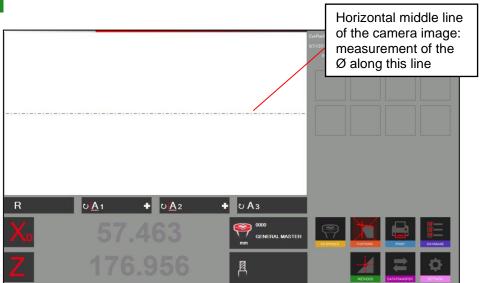

Put in a cylindrical tool (Master mandrill):

|   |                                    |                       | Active Pixel that measures the Ø |
|---|------------------------------------|-----------------------|----------------------------------|
|   |                                    |                       |                                  |
| R | U <u>A</u> 1 <b>+</b> U <u>A</u> 2 | + ს A ვ               |                                  |
| X | 49.991                             | 0000<br>GENERAL MASTE |                                  |
| Ζ | 307.235                            | 凮                     |                                  |

The software indicates the diameter and on the Z axis the absolute height (Fixed axis).

When you move the tool to the left or the right will the point follow along the horizontal middle line.

## Run out measuring using the centre point method

Place a cylindrical shaft or the master mandrill in the tool pot and measure the diameter with the centre point method.

Set the "X" axis to zero and to Radius mode.

Turn the tool => The X axis shows the deviation.

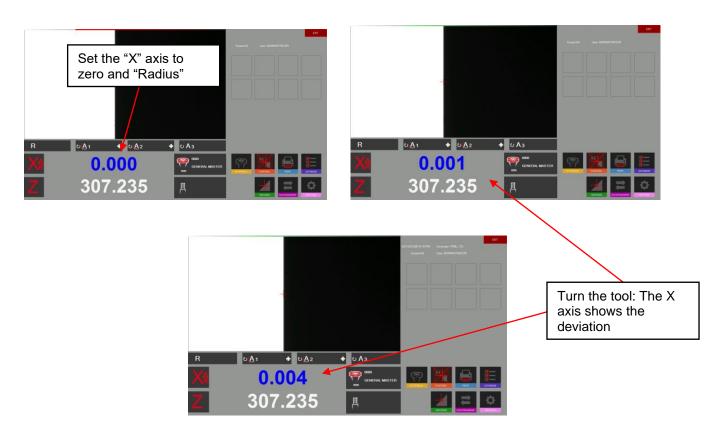

#### Check parallelism from the mandrill to the column

Measure the diameter with the centre point method in the upper area of the mandrill. Set the X axis to "0.000" and to "Radius mode".

Move the camera down along the mandrill. The X axis counter indicates the difference.

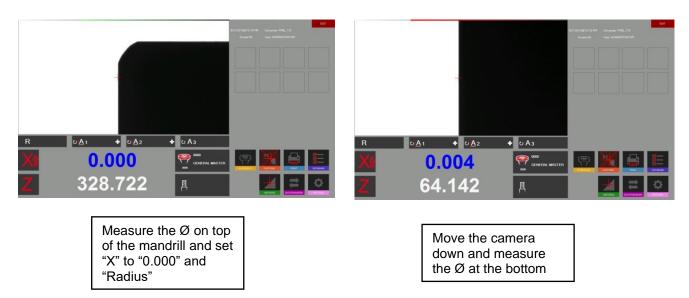

#### 5.7.6.7 Theoretical angle/ radius

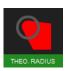

Use this icon to open the method "theoretical angle/ radius".

This method is used to draw an angle or radius by deaulft values.

It appears a setting window:

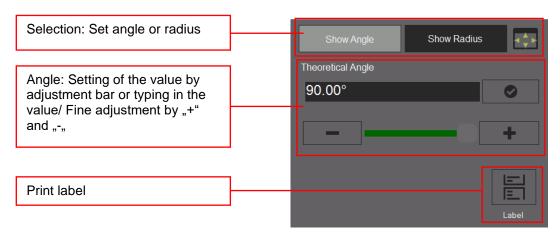

#### Using the method "theoretical angle":

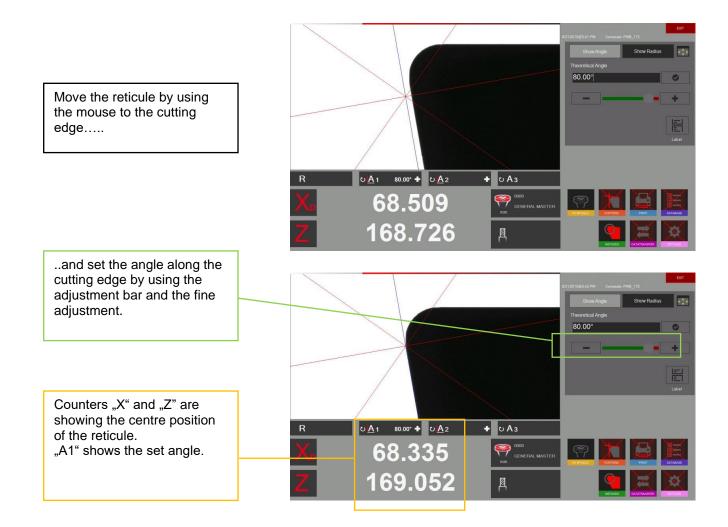

#### Method "Theoretical radius":

Choose "Radius" in the setting window::

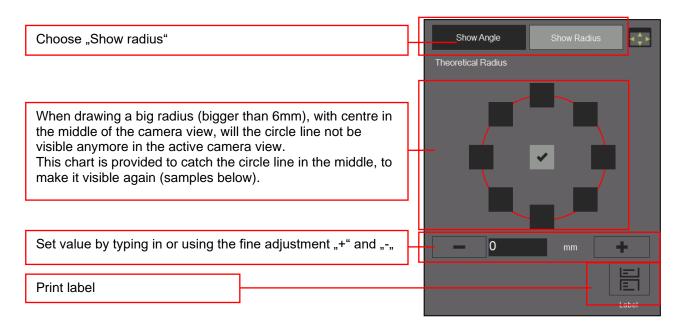

Samples with different circle line settings along the above chart:

Circle => r=3mm

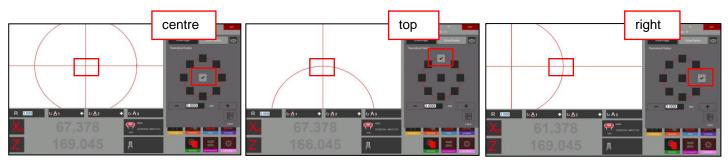

## Using the method "Theoretical radius":

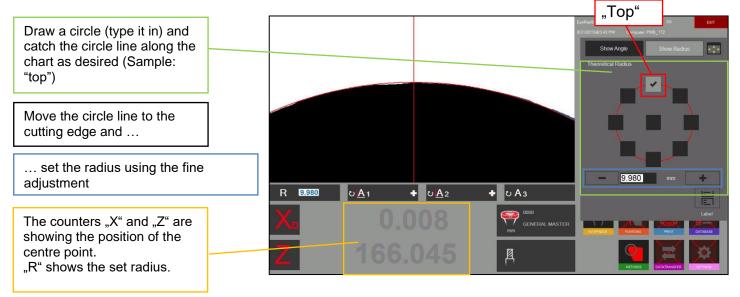

#### 5.7.7 Select axis measuring mode/ counter display

The measuring result is indicated under the camera image in the measuring result area.

| Г | R | ∪ <mark>_A1 +</mark> ∪ <u>A</u> 2 | + UA3                  |
|---|---|-----------------------------------|------------------------|
|   | X | 49.991                            | 0000<br>GENERAL MASTER |
|   | Ζ | 329.838                           | 周                      |

Click on the "X" or "Z" sign to open the shortcut menu of the different axis display modes.

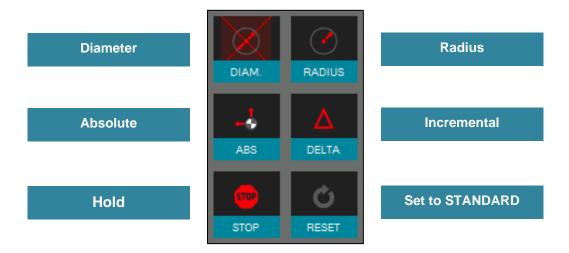

The button "Set to standard" will show the value as defined in the active "reference point".

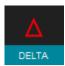

In the incremental mode will the chosen axis set to "0.000" and the colour changes to blue. Also will the mode be indicated by a small icon beside the axis name.

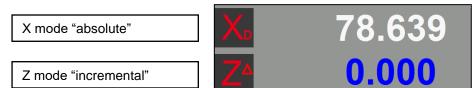

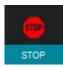

In the "Hold" mode will the value of the chosen axis be frozen and the colour changes to black. Also will the mode be indicated by a small icon beside the axis name.

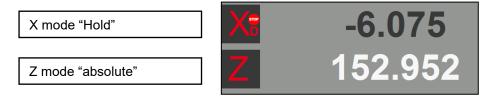

The measured angles and radii will be indicated above the counter values and are described below:

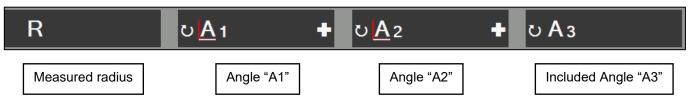

Click on the "+" sign to open a window, where the base of the angle calculation and the Direction of the angle measurement can be changed

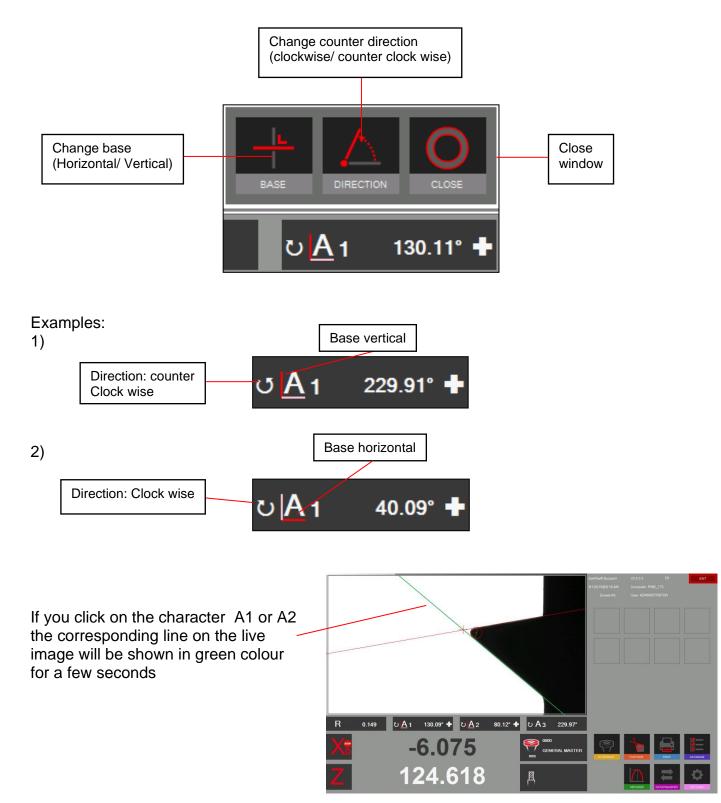

#### 5.8 Printing measured values

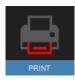

Click on this icon to show the installed printing options

#### 5.8.1 Print label / standard

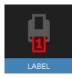

To print out a single label.

## 5.8.2 Customized label EyeRay®/ Optional

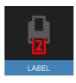

A second label format can be customized regarding customers specifications. On request.

Evoset / PWB item number: P270540 See chapter 5.3 " Customized label EyeRay® "

#### 5.8.3 Print "Report" (optional)

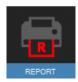

Print our a customized label format

Evoset/ PWB Artikel Nummer: P270550 See page 5.2 "print report"

### 5.9 Data Transfer

### 5.9.1 Tool list

#### Example:

This feature allows generating and saving a tool list for every piece you produce.

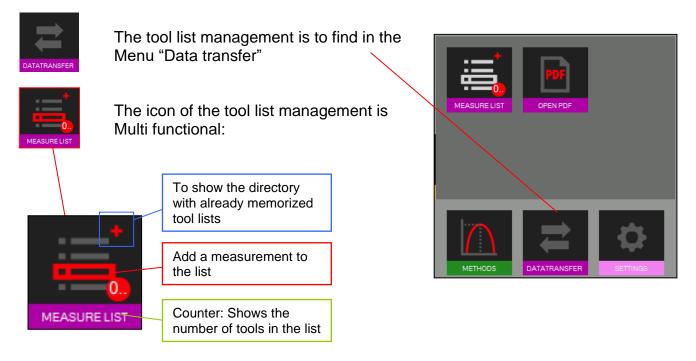

Click the red frame in the tool list icon to add your measurement to the tool list

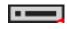

Input fields for the tool number and the magazine number will open. Please note: No entry needed.

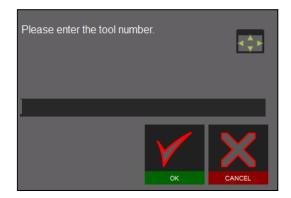

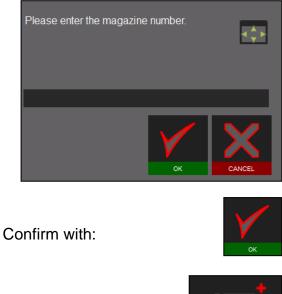

The counter shows always the numbers of tools in the tool list. Example: The tool list contains 3 tools.

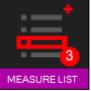

Click on the "+" button of the Tool list icon to show the list.

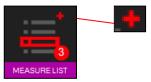

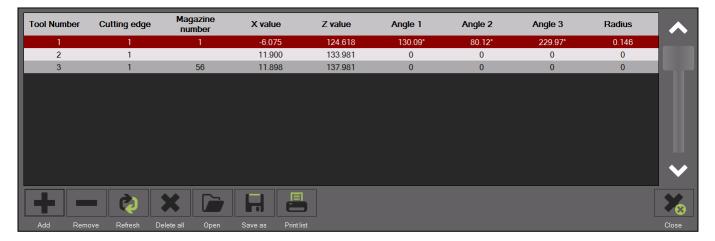

#### Functions:

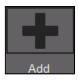

Add a new measuring to the list

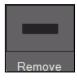

Delete the highlighted measuring list

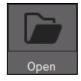

## To open the directory of the tool lists

#### Datei öffnen

| Organise 🔻 New folde |                                         |                   |               | = • 🔲 🖪   |
|----------------------|-----------------------------------------|-------------------|---------------|-----------|
| organise • New folde |                                         |                   |               | III 🕶 🛄 🧯 |
| 📰 Pictures 🛛 🖈 ^     | Name                                    | Date modified     | Туре          | Size      |
| 📥 OneDrive - Persor  | Alpha-C                                 | 10/23/2019 12:50  | File folder   |           |
| <b>T</b> : 50        | 📙 EVOSET AG -Datatransfer documentation | 3/3/2022 1:13 PM  | File folder   |           |
| This PC              | 📙 EyeRaySDK                             | 3/3/2022 1:13 PM  | File folder   |           |
| 🗊 3D Objects         | 📙 рр                                    | 7/6/2021 12:36 PM | File folder   |           |
| 🔜 Desktop            |                                         | 6/23/2021 1:35 PM | File folder   |           |
| 🗄 Documents          | 1233                                    | 5/11/2020 9:22 AM | ERY File      | 2 KB      |
| 🕹 Downloads          | 📧 dmh                                   | 10/3/2019 8:00 AM | ERY File      | 1 KB      |
| Music                | ■ P567                                  | 12/6/2019 9:46 AM | ERY File      | 2 KB      |
| E Pictures           | 📧 part1                                 | 9/9/2019 11:52 AM | ERY File      | 5 KB      |
| Videos               | TEST1                                   | 6/11/2021 9:28 AM | ERY File      | 2 KB      |
| 🏪 Windows (C:)       |                                         |                   |               |           |
| <b>~</b>             |                                         |                   |               |           |
| File na              | me:                                     |                   | ✓ EyeRay file | (*.ery) ~ |

 $\times$ 

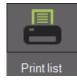

To print out the list on a printer (A4 printer has to be installed and set as report printer in the parameters, otherwise will a PDF file be created by default)

Default (PDF):

Report creation:

Save:

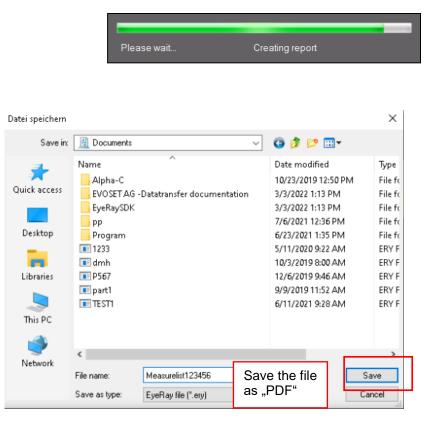

Report creation:

Please wait... Creating report

Opening: after saving will the file automatically be opened:

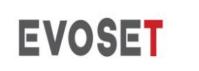

Evoset AG Alustrasse 18. CH-3940 - Steg - Switzerland Tel: +41 27 922 0450

service@evoset.com www.evoset.com

# Liste der Messungen

| Datum           | 3/3/2022     |          |             |        |        |    |    |    |   |
|-----------------|--------------|----------|-------------|--------|--------|----|----|----|---|
| Bezugspunktname | e 0000       | GENERA   | L MASTER    |        |        |    |    |    |   |
| Werkzeug Nr.    | Werkzeugname | Schneide | Magazio Nr. | ×      | z      | A1 | A2 | A3 | R |
| 1               |              | 1        | 1           | 29.991 | 91,100 | 0  | 0  | 0  | 0 |
| 2               |              | 1        | 2           | 29.991 | 91.101 | 0  | 0  | 0  | 0 |
| 3               |              | 1        | 3           | 29.374 | 90.887 | 0  | 0  | 0  | 0 |

## 5.9.2 Open PDF file

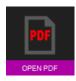

Use this icon to open saved PDF files as measuring lists or reports.

It opens a window, where you can browse the system to open, rename and move PDF files to other directories as a USB stick, or to delete files.

Datei öffnen

| Organise 👻 New folde | r                                     |                   |               | III 👻 🔲   |
|----------------------|---------------------------------------|-------------------|---------------|-----------|
| 📰 Pictures 🛛 🖈 ^     | Name                                  | Date modified     | Туре          | Size      |
| 📥 OneDrive - Persor  | Alpha-C                               | 10/23/2019 12:50  | File folder   |           |
|                      | FVOSET AG -Datatransfer documentation | 3/3/2022 1:13 PM  | File folder   |           |
| This PC              | - EyeRaySDK                           | 3/3/2022 1:13 PM  | File folder   |           |
| 🗊 3D Objects         | рр                                    | 7/6/2021 12:36 PM | File folder   |           |
| 🚬 Desktop            |                                       | 6/23/2021 1:35 PM | File folder   |           |
| 😫 Documents          | 1233                                  | 5/11/2020 9:22 AM | ERY File      | 2 KB      |
| 🕹 Downloads          | 💶 dmh                                 | 10/3/2019 8:00 AM | ERY File      | 1 KB      |
| Music                | E P567                                | 12/6/2019 9:46 AM | ERY File      | 2 KB      |
| E Pictures           | 📧 part1                               | 9/9/2019 11:52 AM | ERY File      | 5 KB      |
| Videos               | TEST1                                 | 6/11/2021 9:28 AM | ERY File      | 2 KB      |
| L Windows (C:)       |                                       |                   |               |           |
| File na              | ime:                                  |                   | ✓ EyeRay file | : (*.ery) |

 $\times$ 

#### 5.10 Data base

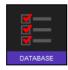

This icon opens the data base functions.

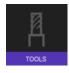

Tool data base

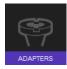

Open reference points data base

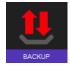

Icon to backup or restore

#### 5.10.1 Reference point data base

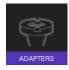

Icon to open the reference point data base

The first adaptor/ reference point is always the "General Master", used to calibrate the unit. It has always the number "0000" and cannot be deleted

ADAPTERS

TOOLS

It's a so called "Absolute Zero Point", means, that the unit will be calibrated with such a Reference Point.

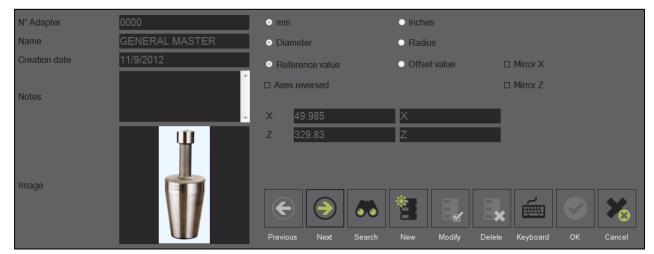

The reference point "000" cannot be modified.

### 5.10.1.1 Description of the input fields:

| N° Adapter    | 10                          | ⊚ mm        |            |           | inche | es       |        |            |    |        |
|---------------|-----------------------------|-------------|------------|-----------|-------|----------|--------|------------|----|--------|
| Name          | HSK 63                      | Diamet      | er         |           | Radi  | us       |        |            |    |        |
| Creation date | 6/15/2015                   | Refere      | nce value  |           | Offse | et value |        | I Mirror X |    |        |
| Notes         | Â                           | Axes re     | versed     |           | _     |          |        | I Mirror Z |    |        |
|               |                             | x 0<br>z 15 | 5.42       |           | $\pm$ |          |        |            |    |        |
| Image         | Click here to add a picture |             |            |           |       |          |        |            |    |        |
|               |                             | $\odot$     | $\bigcirc$ | <b>60</b> | *     |          |        |            |    | *      |
|               |                             | Previous    | Next       | Search    | New   | Modify   | Delete | Keyboard   | OK | Cancel |

| Information:  |                                                                                                |
|---------------|------------------------------------------------------------------------------------------------|
| N° Adapter    | Number of the reference point                                                                  |
| Name          | Description of the reference point (Sample: name of the machine/ Name of the tool holder type) |
| Creation date | automatically set                                                                              |
| Notes         | Remarks                                                                                        |
| Image         | Click in this area and browse the computer to add an image to the reference point.             |

## Options:

| ⊛ mm                                        | inches                                                                                                    | Defines the unit for the reference point                                                                                                    |
|---------------------------------------------|----------------------------------------------------------------------------------------------------|----------------------------------------------------------------------------------------------------|
| <ul> <li>Diameter</li> </ul>                | Radius                                                                                                    | Measuring result in Diameter or in Radius                                                                                                    |
| Offset value                                | the zero point of the zero point of the zero poi | The offset value is the difference between<br>ne Master mandrill (General Master) and<br>ne used tool holder system. <b>Mostly used.</b><br><b>Trelative zero point</b> ! |
| Reference value                             | the "General Mast<br>The nominal value<br>field for "X" and "Z                                                                                                    | es have to be entered in the input                                                                                                    |
| Axes reversed                               |                                                                                                    | vill become the X axis and the<br>I become the Z axis.                                                                                                    |
| <ul><li>Mirror X</li><li>Mirror Z</li></ul> | Changes the cour                                                                                                    | nting direction of the axis                                                                                                    |

TM Basic\_EN

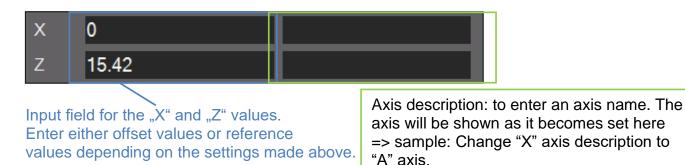

Mostly will here be entered the Z axis offset value (engraved values on the PWB adaptor).

If the reference point has "reversed axes": Define on which axis the measurement mode R/D should be activated

If the axes are not reversed is the R/D mode on the X-Axis.

#### Functions:

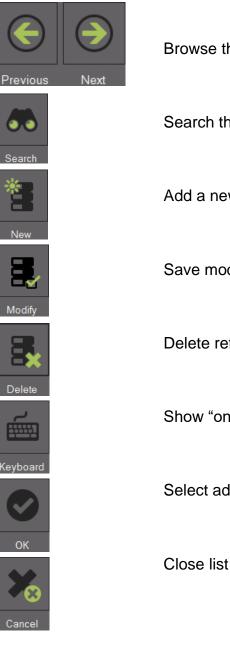

Browse the data base from a reference point to the next

Search the data abase for a specific reference point

Add a new reference point

Save modifications

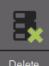

Delete reference point

Show "on-Screen-Keyboard"

Select adaptor

#### 5.10.1.2 Samples of reference points:

1.)

## Reference point No: 63

Relative reference point for a machine with HSK-A63 tool holder system.

- Offset Values:
- X = 00.00mm Z = 15.42mm

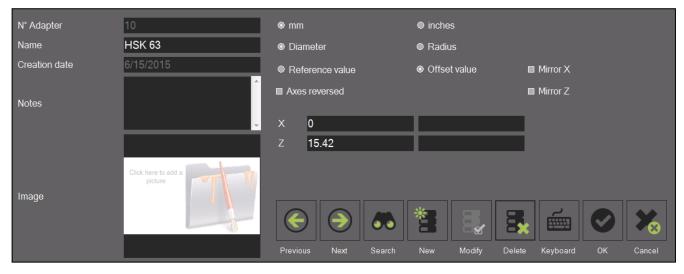

2.)

Reference point No: 400

The image shows a relative reference point for a machine with VDI40 tool holder system.

- Reversed axis
- Changed counting direction in Z-axis.
- R/D mode on X-axis active
- Offset values:

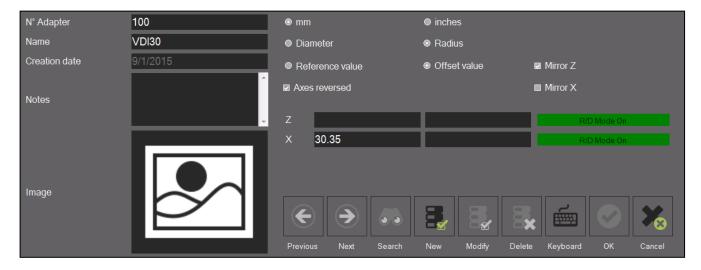

#### 5.10.2 Backup and Restore

The backup procedure saves the data bases of the EyeRay® system.

All adaptors, tools (units with tool data base), corrections and calibration data (pixel size etc) will be saved in a backup file.

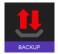

This icon opens the backup and restore funtions.

#### Description of the icons:

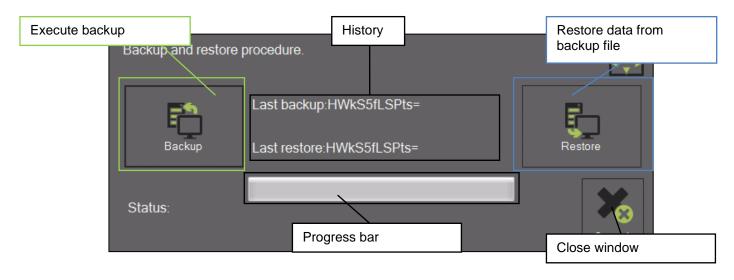

#### Perform backup:

Start the procedure with the icon rightwards:

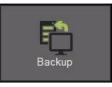

It opens a window, to choose the directory for the backup:

Create a folder, name it "backup EyeRay" and start the procedure with "ok".

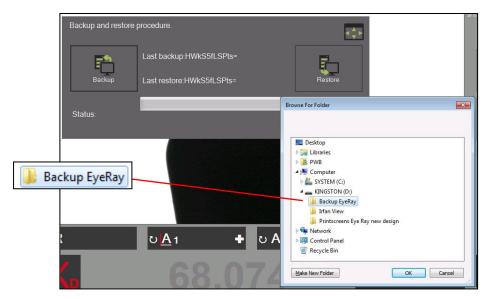

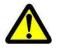

The backup must be done on a USB stick and not on the PC itself!

The bar shows the progress of the backup. This operation may take several minutes.

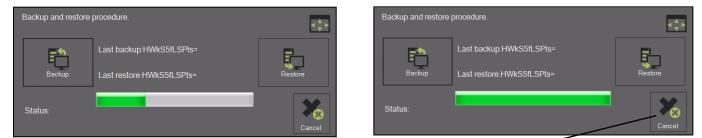

Close the window after finishing the backup procedure. ~

#### Restore:

Open the restore procedure with the icon rightwards:

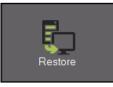

Choose the backup file, which has to be restored .

Select the file "EyeRayBackup......bak" and start the restore process with "Open".

|                                                                                                    | EyeReye8eazand V2.4.0.3 EN EXT<br>9/17/015@11.45.4M Computer.PWB_172<br>Exceed.00 Univ.r.00MIN9TRATOR                                                                        | Open file     Open file     Open file | kup EyeRay → 49 Search Backup EyeRay & |
|----------------------------------------------------------------------------------------------------|----------------------------------------------------------------------------------------------------|----------------------------------------------------------------------------------------------------|----------------------------------------|
|                                                                                                    |                                                                                                    | Organize 👻 New folder                                                                                                    | »= • 🔳 🔞                               |
| Backup and restore procedure                                                                        |                                                                                                    | Pictures Name                                                                                                    | Date modified Type                     |
|                                                                                                    |                                                                                                    | Videos EyeRayBackup201357                                                                                                    | .bak 07.05.2013 13:41 BAK File         |
| East backup HWKI &ILSPIs+<br>Backup Last restore HWKI &ILSPIs+<br>Backup Last restore HWKI &ILSPIs= |                                                                                                    | is Computer                                                                                                    |                                        |
| Organize • New folder                                                                               |                                                                                                    | Local Disk (C:)                                                                                                    |                                        |
| Status:                                                                                             | Date modified Type      Str202051144 AM Refeater      AVAL 70511243 AM Refeater      AVAL702051243 AM Refeater      Rey new design      &721/2015 431 PM Refeater      Conce | 🕳 KINGSTON (E:)<br>🎉 04 - EyeRay® A                                                                                                    |                                        |
| Set Network                                                                                         |                                                                                                    | Backup EyeRay                                                                                                    |                                        |
|                                                                                                    |                                                                                                    | Screenshots Ey                                                                                                    |                                        |
| PC007-1210                                                                                          |                                                                                                    | 📕 SW Heilig&Sch                                                                                                    |                                        |
|                                                                                                    |                                                                                                    | 🕌 Winkel messen                                                                                                    |                                        |
| File name                                                                                           | EyeRay backup file (".bak)                                                                                                    | ~ <                                                                                                    | m                                      |
| Z 106.484                                                                                           | Tool owners                                                                                                    | File name: EyeRayBackup201357.                                                                                                    | bak    EyeRay backup file (*.bak)      |

The bar shows the progress of the restore procedure. This may take several minutes.

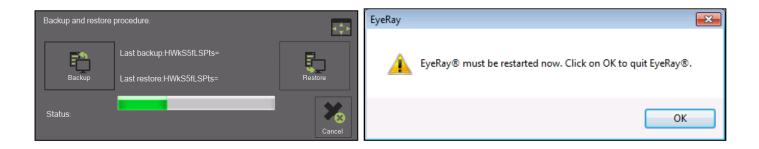

After finishing the restore operation must the software be restarted.

## 6 **Optional functions**

## 6.1 Customized label EyeRay® (SW option)

To print out a customized label.

Item number: P270540 / Customized label EyeRay®

#### 6.2 Data transfer PostPro EyeRay® (SW Option)

Data transfer to a network or machining centre. Multiple post processors possible.

Item numbers: P270220 / Data transfer license EyeRay® P270215 / Data transfer PostPro EyeRay® / per control

#### 6.3 Data transfer RFID chip/ EyeRay® (SW option)

Data transfer by data carrier on tool holder (RFID chip). Multiple post processors possible.

Item number: P270225 (contains Software / Licence and Hardware for the Tool Master)

#### 6.4 Centre height measuring with camera / EyeRay® (option)

Centre height measuring through second camera (horizontal camera). The camera can be retrofitted and becomes assembled on the lateral plate of the tool master.

Item number: P270110 / Centre height measuring with camera / EyeRay®

#### 6.5 Customized measuring function (SW option)

pecifications sheet created special measuring function.

Item number: P270590

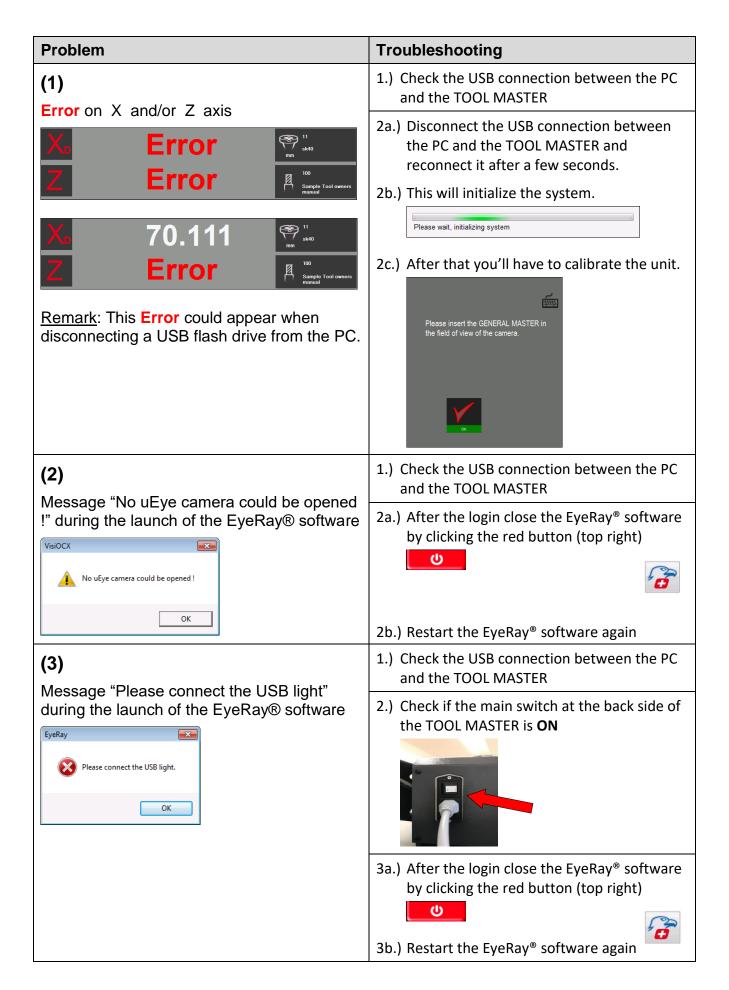

| Problem                                                                                                    | Troubleshooting                                                                                                    |  |  |  |  |
|----------------------------------------------------------------------------------------------------|----------------------------------------------------------------------------------------------------|--|--|--|--|
| (4a)                                                                                                    | 1.) Check the USB connection between the PC and the TOOL MASTER                                                                                                    |  |  |  |  |
| Blue screen after launching the EyeRay®<br>software                                                                                                    | <ul> <li>2.) Check if the main switch at the back side of the TOOL MASTER is <b>ON</b></li> <li>Second State of the Second State of the Second State of</li></ul> |  |  |  |  |
| No.000         Image: Additional state and the state and the state a | <ul> <li>3a.) Close the EyeRay<sup>®</sup> software by clicking the red button (top right)</li> <li>2b.) Destart the EveRay<sup>®</sup> software again</li> </ul>                                                                                                    |  |  |  |  |
| (4b)                                                                                                    | <ul><li>3b.) Restart the EyeRay<sup>®</sup> software again</li><li>1.) Open the "light calibration" by entering</li></ul>                                                                                                    |  |  |  |  |
| (4b)<br>Still blue screen after launching the EyeRay®                                                                                                    | Ctrl and L <u>one after the other</u>                                                                                                    |  |  |  |  |
| software (point (4a) already passed)                                                                                                    | If there is no keyboard connected, open the<br>on-screen keyboard by clicking the keyboard<br>button in the blue calibration window                                                                                                    |  |  |  |  |
|                                                                                                    | to click <u>twice</u> on the <b>Ctrl</b> button before clicking the <b>L</b> button.                                                                                                    |  |  |  |  |
|                                                                                                    | 2.) Change the "light setting" value until all the lines are inside the two tolerance zones                                                                                                    |  |  |  |  |

| Problem                                                                                                    | Troubleshooting                                                                                                    |
|----------------------------------------------------------------------------------------------------|----------------------------------------------------------------------------------------------------|
| (5a)<br>Unit cannot be calibrated.<br>The following message appears:                                                                                                    | Position the mandrill in the view of the camera                                                                       |
| <b>(5b)</b><br>There are no measuring lines to calibrate the<br>unit. Message "Not active measurement"                                                                                                    | <ul> <li>1.) Start the light calibration and control the light intensity.</li> <li>⇒ follow the point (4b)</li> </ul> |
| appears.                                                                                                    | 2.) Now you can calibrate the unit                                                                                    |
| (6)<br>The EyeRay® "start menu" is <u>not</u> displayed<br>Image: Compare the system           Image: Compare the system           Power off           Power off           Restart PC           Launch           EyeRay | Restart the EyeRay® software by clicking the EyeRay® icon in the Windows® start menu.                                 |

## 8 Diagrams

#### 8.1 Overview connections TM Basic

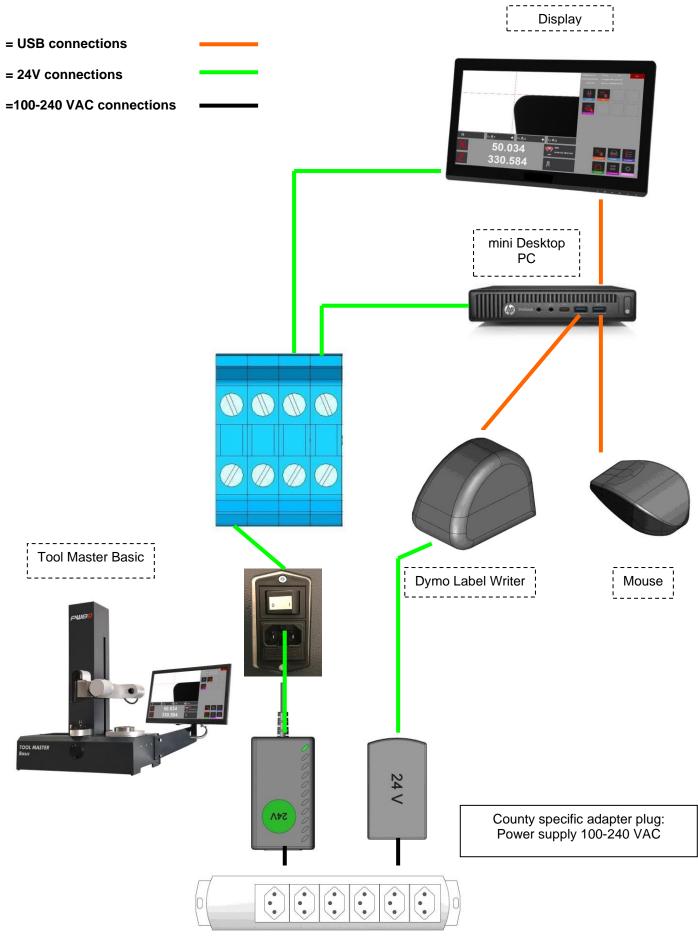

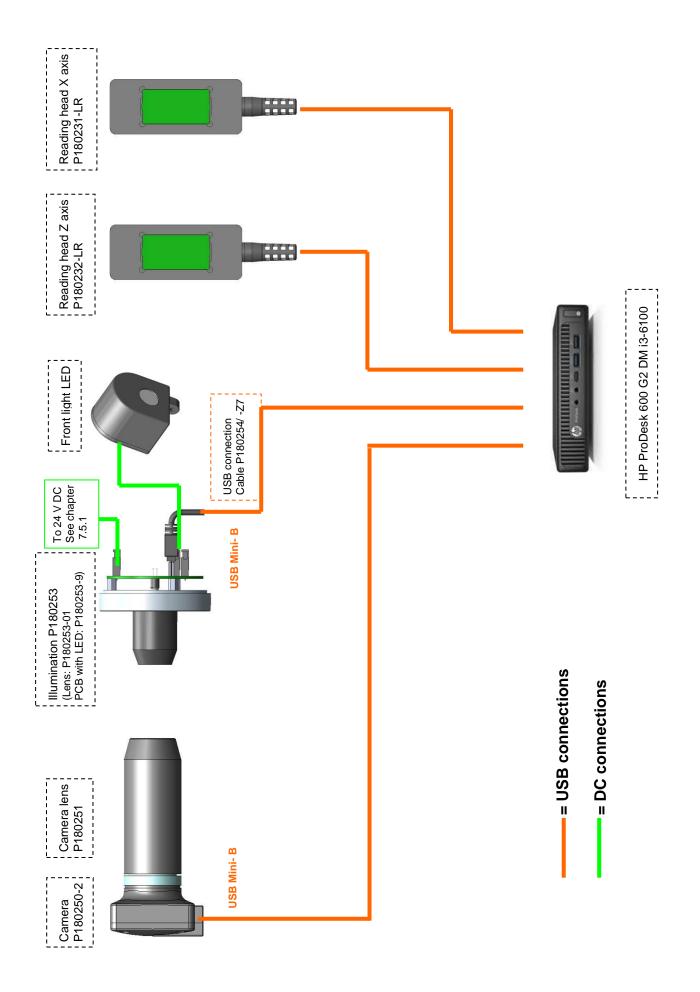

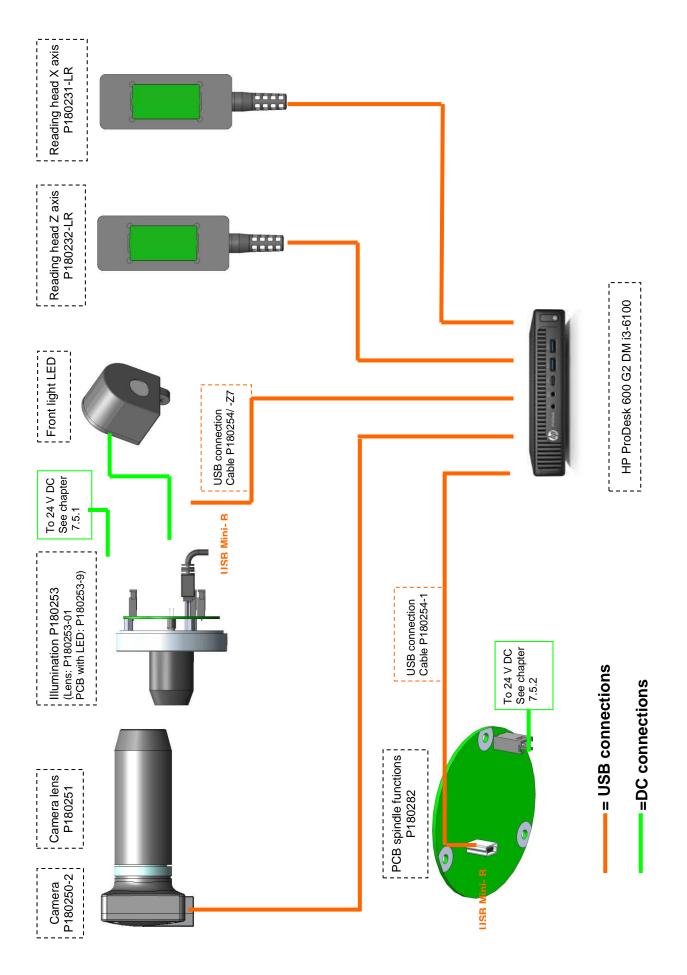

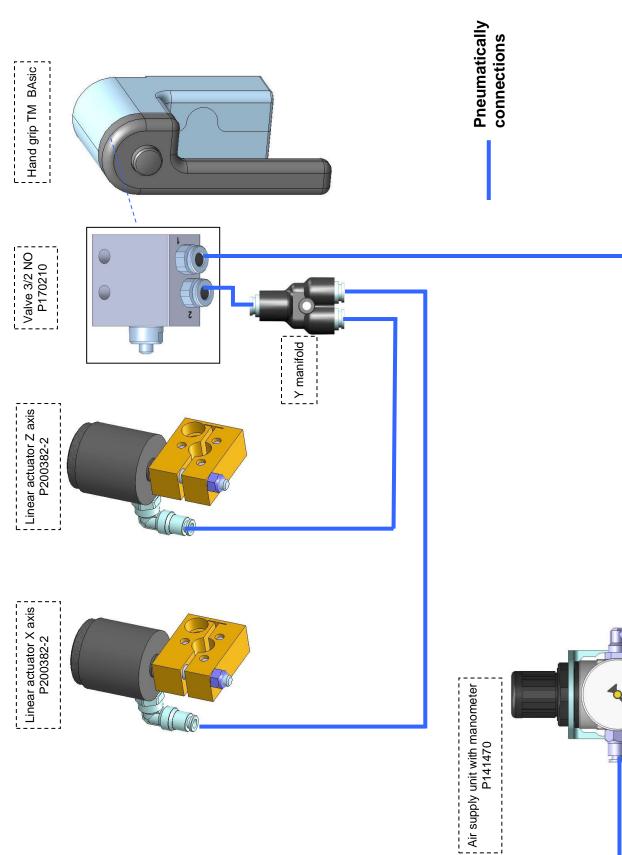

## 8.3 Pneumatically connections

## 8.3.1 Tool pot: Needle bearing

Main air supply (customer site): 5-6 bar

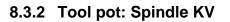

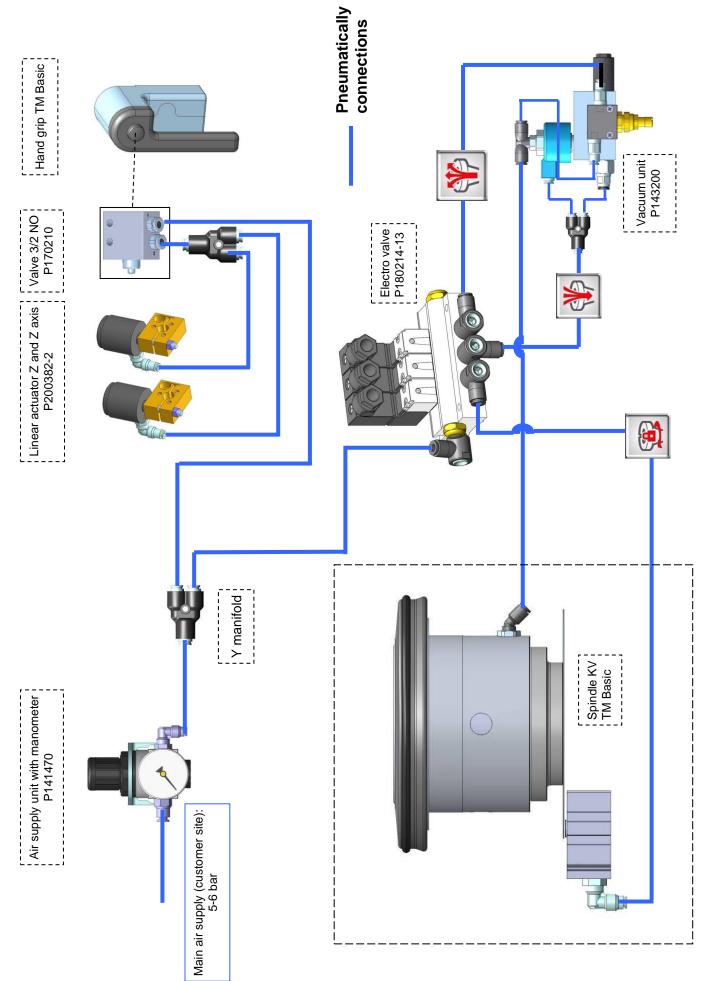

## 9 Declaration of conformity

## KONFORMITÄTSERKLÄRUNG DECLARATION OF CONFORMITY DÉCLARATION DE CONFORMITÉ

# CE

Evoset AG Alustrasse 18 CH-3940 Steg ☎ +41 27 922 04 50

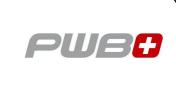

erklärt, dass das **Werkzeugvoreinstellgerät** : declares that the **tool presetter** : déclare que le **banc de préréglage** :

| SERIEN-NR. :<br>SERIAL NUMBER :<br>N° DE SÉRIE : |                   |
|--------------------------------------------------|-------------------|
| MODELL :<br><i>MODEL :</i><br><i>MODÈLE :</i>    | TOOL MASTER Basic |
| MARKE :<br>BRAND :<br>MARQUE :                   | PWB               |
|                                                  |                   |

mit folgenden Richtlinien übereinstimmt : are in accordance with the following directives : est conforme aux directives suivantes :

RICHTLINIEN : DIRECTIVES : DIRECTIVES : 2006 / 42 / EC 2004 / 108 / EC 2006 / 95 / EC

NORMEN : STANDARDS : NORMES :

EN 61326-1:2006

Evoset AG

Stevan Vukicevic Technical Director Steg, 02.03.2022